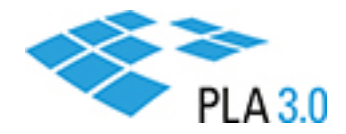

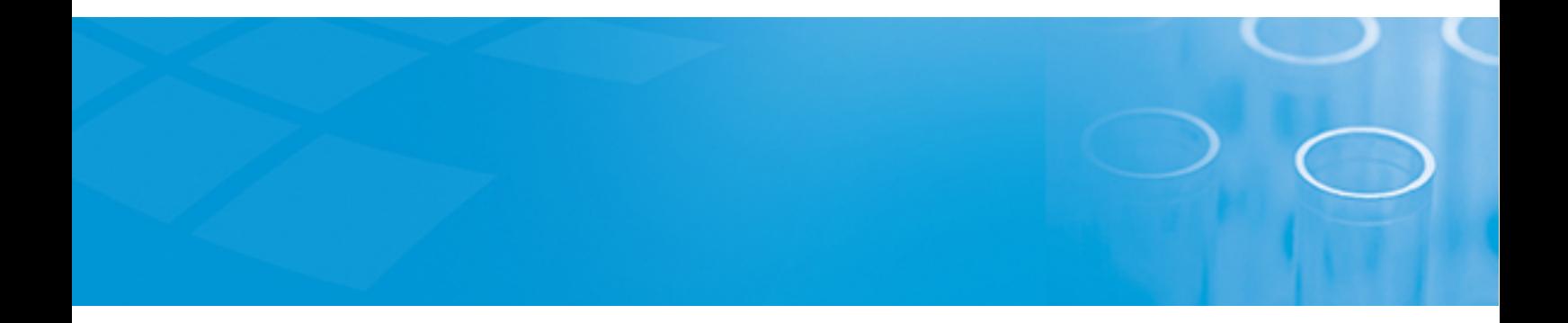

How-to Guide

## Transfer your PLA 3.0 license

Version: PLA 3.0.4

July 22, 2020

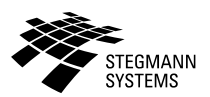

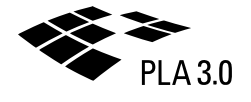

## **Contents**

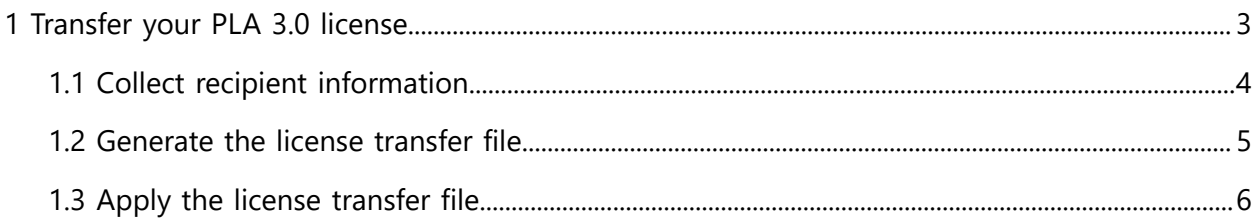

# <span id="page-2-0"></span>1 Transfer your PLA 3.0 license

PLA 3.0 licenses are tied to the computer to which you apply the vendor-to-customer (.v2c) file. Before you change the hardware or operating system of this computer, you have to temporarily transfer the license to a different computer.

**Important:** Create a backup of any PLA database located on the computer in question, and save the backup on a different computer. The content of locally stored databases cannot be recovered if the hardware or operating system of the computer holding the database is changed.

#### **Before you begin**

- Make sure you have permissions to install programs and to write in the  $C:\Per\gamma$ mmData directory.
- If you want to use the recipient computer as a license server, make sure the license server and computers running PLA 3.0 are connected via a local network, and port 1947 is open for TCP and UDP connections on all systems.
- Download the PLA License System setup file from [https://www.bioassay.de/software.](https://www.bioassay.de/software) On this site, you have to fill in the form to access the download area. Run the setup file as an administrator to install the PLA License Key Manager and the PLA License Control Center that you will use during the licensing process.

**Note:** We recommend you close all PLA 3.0 applications during this process.

#### **About this task**

You can temporarily transfer a license for example, if you want to reinstall the operating system of the computer that holds the license (source computer), or if you want to rename the computer. In this case you first transfer the license to a different computer (recipient computer), then perform the required changes on the source computer. As the last step, you transfer the license back to the source computer.

You can also permanently transfer a license to a different computer for example, if you want to retire the computer that currently holds the license. In this case you transfer the license from the source computer to the recipient computer.

#### **Procedure**

To transfer your PLA 3.0 license from a source to a recipient computer:

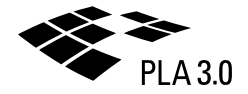

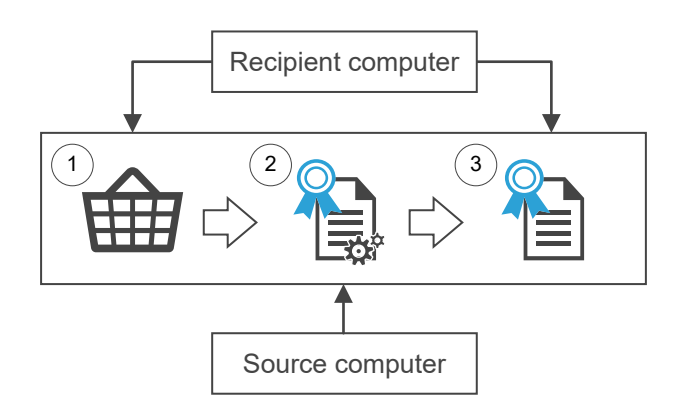

- 1. Collect recipient [information](#page-3-0) (recipient computer).
- 2. [Generate](#page-4-0) the license transfer file (source computer).
- <span id="page-3-0"></span>3. [Apply the license transfer file](#page-5-0) (recipient computer).

## 1.1 Collect recipient information

Create a recipient information (.id) file to collect information about the computer to which you want to transfer the PLA 3.0 license (recipient computer).

#### **Procedure**

To create the recipient information (.id) file:

- 1. Start the PLA License Key Manager on the recipient computer.
- 2. On the **Transfer license** tab, under **Collect information about the recipient computer**, click **...** next to **Save recipient information to**.
- 3. Navigate to the directory where you want to save the file, enter a file name, and click **Save**.
- 4. To create the recipient information (.id) file, click **Collect and save information**.

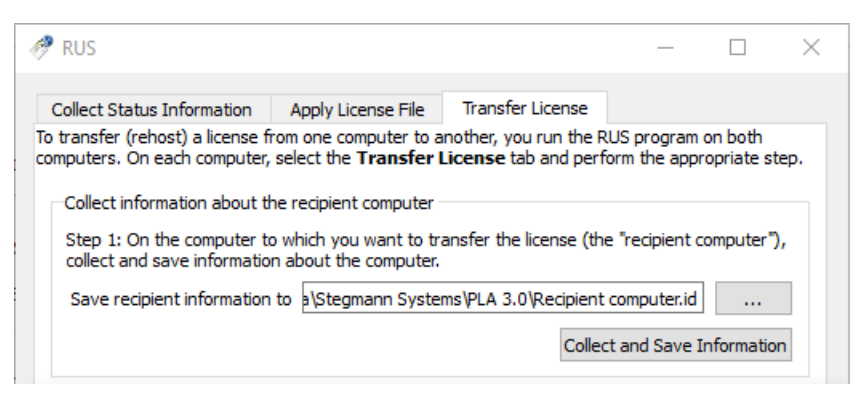

*Figure 1. Collect recipient information about the recipient computer*

5. Make the resulting recipient information (.id) file available on the computer on which the PLA 3.0 license is currently installed (source computer).

### <span id="page-4-0"></span>1.2 Generate the license transfer file

Generate the license transfer (.h2h) file to combine information about the source computer with details about the license you want to transfer and hardware information of the recipient computer.

**Important:** Once the license transfer (.h2h) file has been generated, the source computer does not have a PLA 3.0 license installed anymore. PLA 3.0 can be used again only after you applied the license file to the recipient computer.

#### **Procedure**

To create the license transfer (.h2h) file:

- 1. Start the PLA License Key Manager on the source computer.
- 2. On the **Transfer license** tab, under **Generate the license transfer file**, complete the following steps:

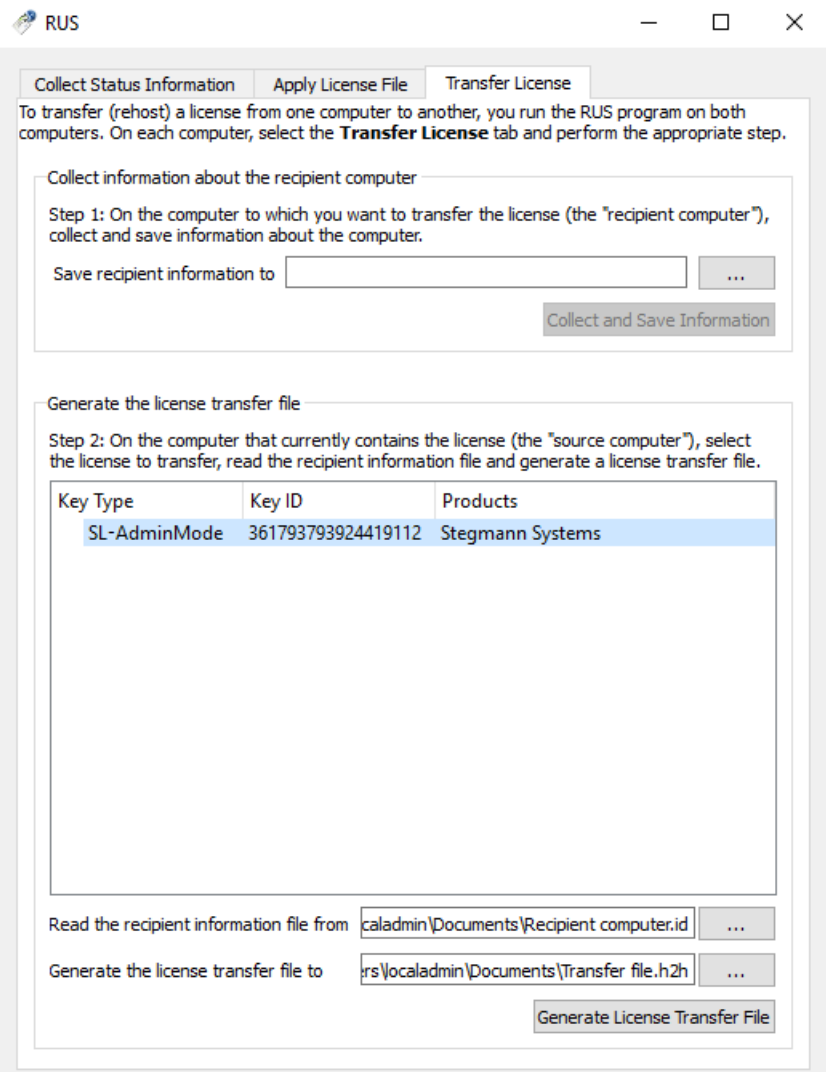

*Figure 2. Generate the license transfer file*

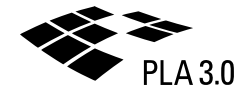

- a. Select the license you want to transfer.
- b. Select the recipient information (.id) file: Click **...** next to **Read the recipient information file from**, navigate to the directory where you have saved the file, select it, and click **Open**.
- c. Generate the license transfer (.h2h) file: Click **...** next to **Generate the license transfer file to**, navigate to the directory where you want to save the file, enter a file name, and click **Save**.

#### 3. Click **Generate license transfer file**.

<span id="page-5-0"></span>4. Make the resulting license transfer (.h2h) file available on the recipient computer.

## 1.3 Apply the license transfer file

Apply the license transfer (.h2h) file to the computer that should receive the license (recipient computer).

#### **Procedure**

To apply the license transfer (.h2h) file:

- 1. Start the PLA License Key Manager on the recipient computer.
- 2. On the **Apply license file** tab, click **...** next to **Update file**.
- 3. Navigate to the directory where you have saved the license transfer (.h2h) file, select it, and click **Open**.

Results: Details about the license to be rehosted are displayed on the **Apply license file** tab.

4. On the **Apply license file** tab, click **Apply update**. Results: The license is installed on the recipient computer, and a corresponding message is displayed on the **Apply license file** tab.

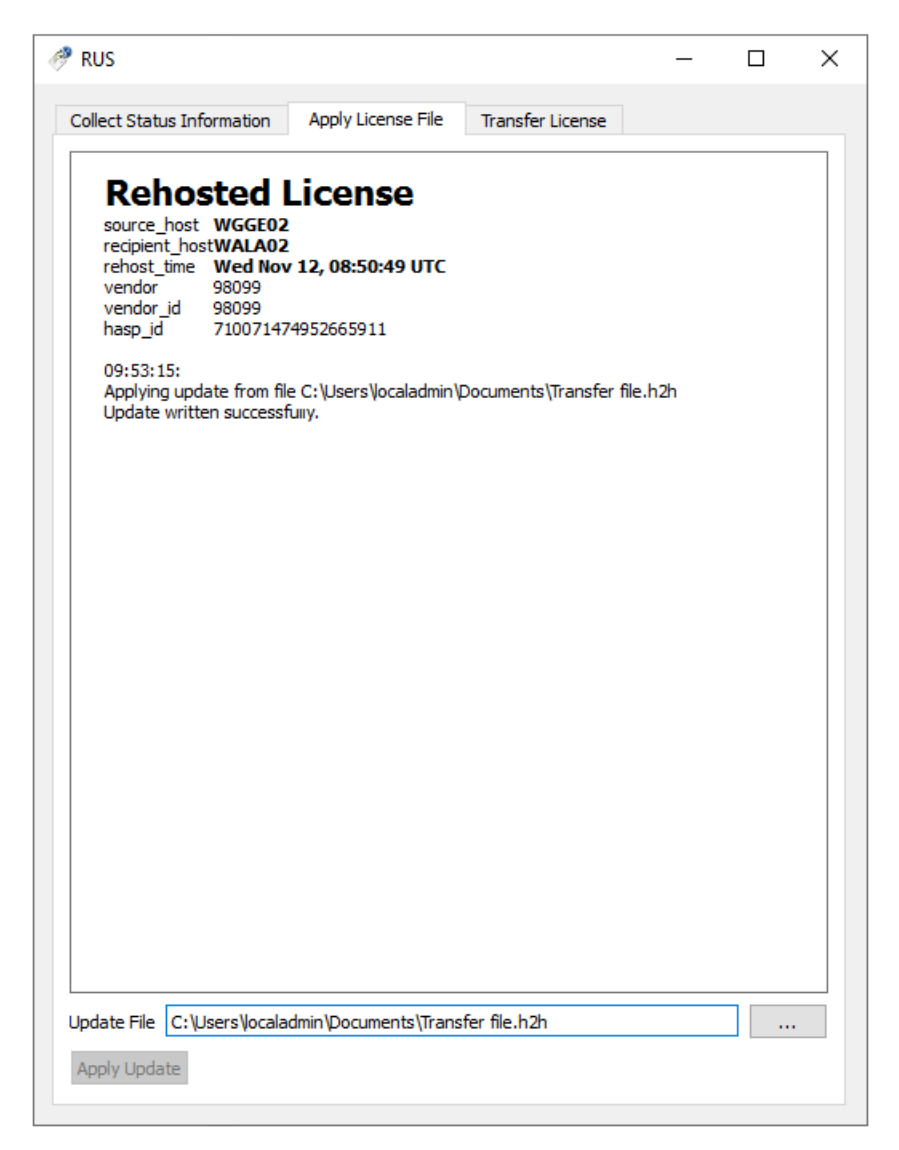

*Figure 3. Successfully applied license transfer file*